## **Using the PR3 with an Apple Intel-based Mac and JMRI**

- 1. Plug the USB cable from the PR3 into any open USB port on an Apple Intelbased Mac running OS X 10.5 or later. Within a few seconds the Green "USB" led on the PR3 will turn on and glow steady showing a USB connection has been established between the PR3 and the Mac.
- 2. Click on the  $\bullet$ , About this Mac, More Info..., System Report..., USB. The PR3 should appear as a VCOM Port in the list of USB devices attached to the computer. Your display should look similar to this:

## **VCOM Port:**

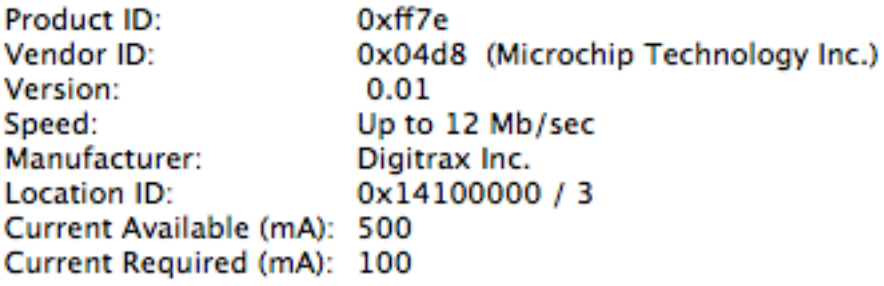

- 3. This indicates the PR3 is communicating with the PR3.
- 4. Note the Location ID. This will be used when setting Preferences in JMRI.
- 5. Go to the JMRI Sourceforge homepage on the internet:

http://jmri.sourceforge.net/install/MacOSX.html

Follow the instructions to download and install JMRI.

- 6. You will also have to download and install Java for JMRI to run.
- 7. Once JMRI and Java and installed you'll need to set the JMRI Preferences to match your particular Digitrax configuration. When selecting the Serial Port, select the port that reflects the Location ID.

Example: Location ID: above is  $0x14100000 / 3$ JMRI has /dev/cu.usbmodem1411 as an available Com Port.

8. Once the Preferences have been set, Save them and Restart JMRI.

These instructions were tested on an iMac, Mac Mini, and a MacBook Pro running OS X 10.8.3

Digitrax, Inc. does not provide Technical Support of JMRI